## **Table of Contents**

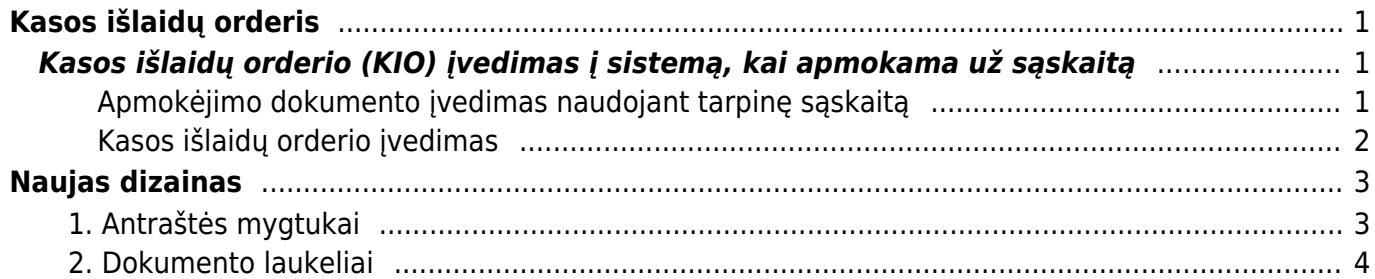

#### 2024/04/28 19:22 1/4 Kasos išlaidų orderis

# <span id="page-2-0"></span>**Kasos išlaidų orderis**

## <span id="page-2-1"></span>**Kasos išlaidų orderio (KIO) įvedimas į sistemą, kai apmokama už sąskaitą**

Kasos išlaidų orderiuose nurodomi dokumentai, kurių pagrindu išmokami iš kasos pinigai.

#### **SĄSKAITOS APMOKĖJIMAS:**

Operacija susideda iš dviejų dalių:

- Apmokėjimo dokumento įvedimas, naudojant tarpinę sąskaitą;
- Kasos išlaidų orderio įvedimas.

#### <span id="page-2-2"></span>**Apmokėjimo dokumento įvedimas naudojant tarpinę sąskaitą**

- Einama į: PIRKIMAI→APMOKĖJIMAI;
- Atsidarius sąrašui, spaudžiamas mygtukas "F2-NAUJAS".

Atsidarius naujam dokumentui, užpildomi laukai:

**Apmok. tipas** – spustelėkite pelytės kairiuoju klavišu 2 kartus ir pasirinkite tipą, kuriame nurodyta tarpinė buh. sąskaita;

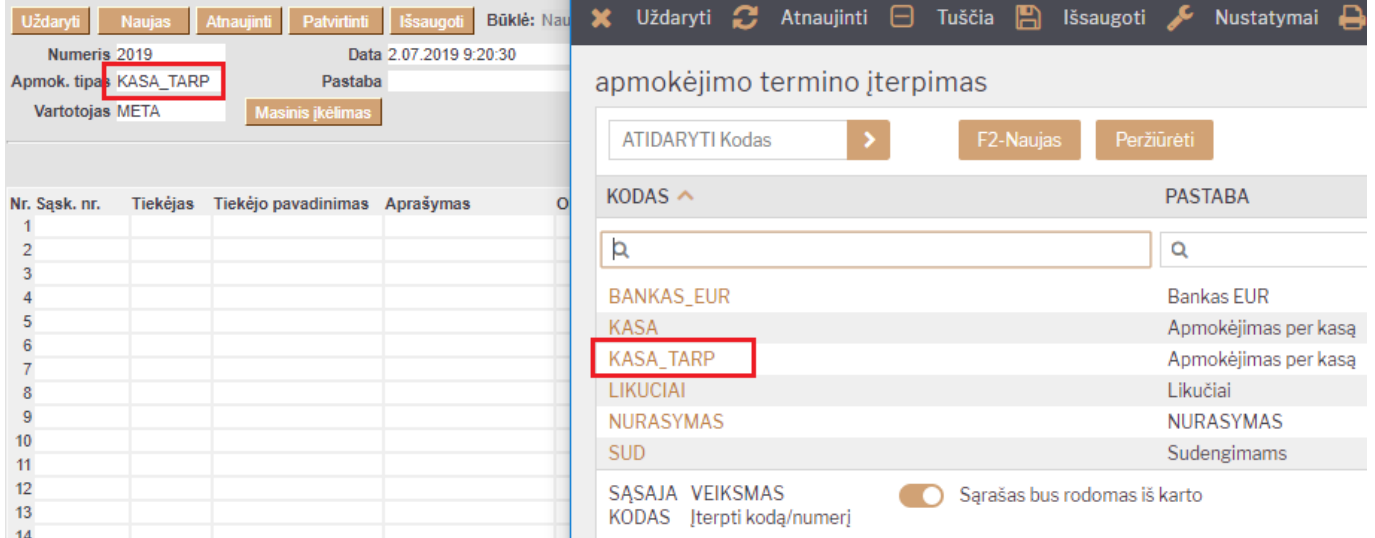

**Sąsk. nr.** – spustelėkite pelytės kairiuoju klavišu 2 kartus ir pasirinkite sąskaitą, už kurią mokami pinigai;

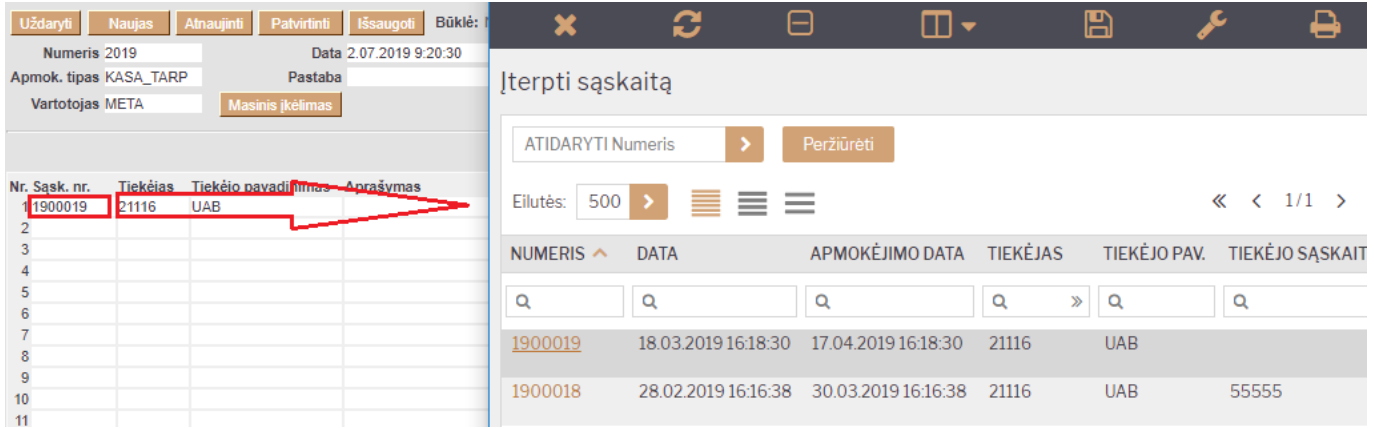

**Banko suma** – koreguojama, jei sąskaita apmokama nepilnai;

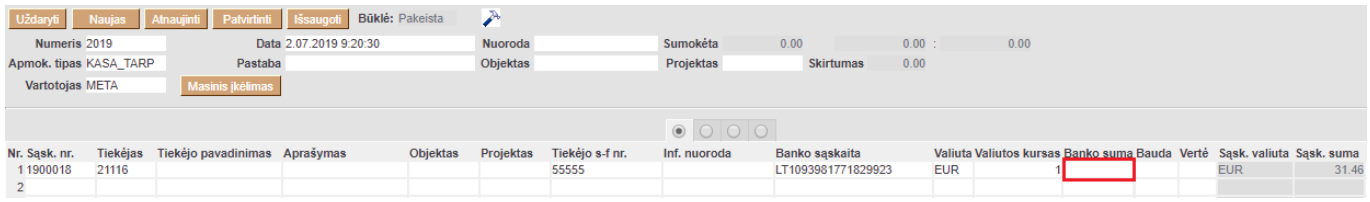

**Pastaba** – jei reikia, įrašomas apmokėjimo komentaras.

#### <span id="page-3-0"></span>**Kasos išlaidų orderio įvedimas**

Kasos išlaidų orderį galima sukurti tiesiogiai iš patvirtinto apmokėjimo, spaudžiant mygtuką KIO.

Arba

- Einama į FINANSAI → Kasos išlaidų orderis;
- Atsidarius sąrašui spaudžiamas mygtukas "F2-NAUJAS".

Atsidarius naujam dokumentui, užpildomi laukai:

- **Apmokėjimo tipas** spustelėkite pelytės kairiuoju klavišu 2 kartus ir pasirinkite iš sąrašo tipą, kuriame nurodyta įmonės kasos buhalterinė sąskaita;
- **Operacija** spustelėkite pelytės kairiuoju klavišu 2 kartus ir pasirinkite iš sąrašo operaciją, kurioje būtų nurodyta ta pati tarpinė buhalterinė sąskaitą, kuri buvo naudota apmokėjimo dokumente renkanktis apmokėjimo tipą.
- **Aprašymas** užrašomas atliekamos operacijos aprašymas/komentaras;
- **Tiekėjas** nurodomas tiekėjas, kam sumokami pinigai;
- **Pastaba** nurodomas ūkinės operacijos ar ūkinio įvykio turinys;
- **Dokumentas** nurodomas dokumento priedėlis;
- **Bendra suma** įrašoma operacijos suma, lygi suvesto apmokėjimo dokumento sumai;
- **Valiuta** spustelėkite pelytės kairiuoju klavišu 2 kartus ir pasirinkite iš sąrašo valiutą, jei operacija atliekama ne EUR.

Viską užpildžius ir išsaugojus, dokumentą reikia patvirtinti spaudžiant mygtuką "Patvirtinti" ir tada "Išsaugoti".

Taip įvedus dokumentus, gaunamos tokios korespondencijos:

#### Apmokėjimas - Korespondencija

**Debetas Kreditas**

Tiekėjų skolos Tarpinė kasos sąskaita

Kasos išlaidų orderis – Korespondencija

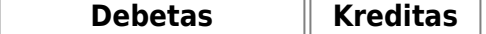

Tarpinė kasos sąskaita Įmonės kasa

# <span id="page-4-0"></span>**Naujas dizainas**

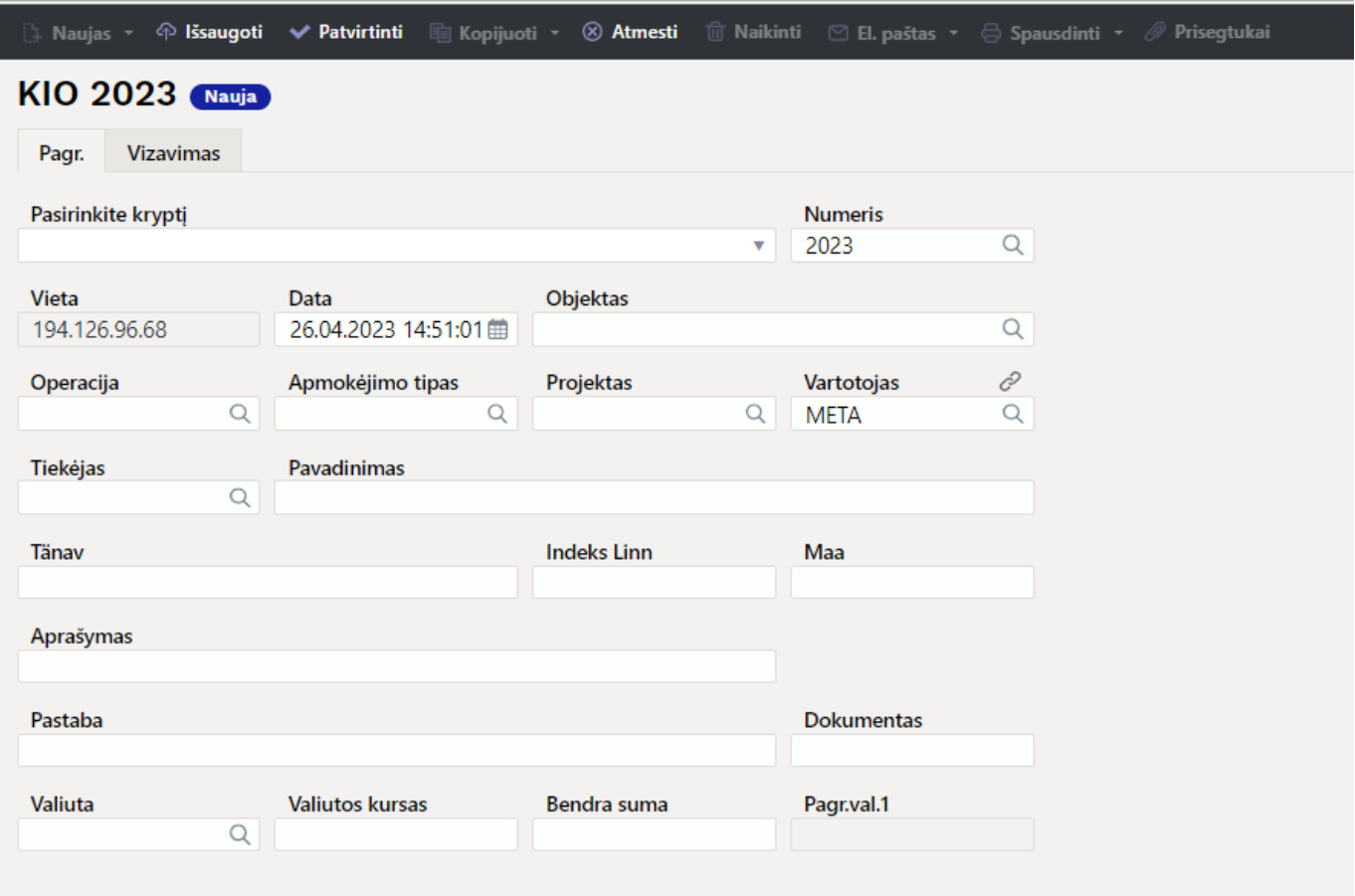

### <span id="page-4-1"></span>**1. Antraštės mygtukai**

- **Naujas** Atidaromas naujas kasos išlaidų orderis. Išanksto patikrinkite ar ankstesniame dokumente nėra neišsaugotų eilučių.
- **Išsaugoti** Išsaugo dokumentą.
- **Patvirtinti** Patvirtina dokumentą, jei buvo paspausta išsaugoti.
- **Kopijuoti** Padaro dokumento kopiją. Atidaro naują dokumentą, kuriame dauguma laukų užpildyti kaip paskutiniame dokumente. Nurodoma kopijos kopijavimo data (šiandiena). Numeracija siūloma, pagal vartotojui priskirtą numeraciją.
- **Atmesti** Neišsaugo atliktų pakeitimų dokumente.
- **Naikinti** Leidžia ištrinti nepatvirtintą dokumentą.
- **Atidaryti** Leidžia atidaryti (atitvirtinti) dokumentą (jei vartotojas turi teises).
- **Prisegtukai** Leidžia susieti prisigtukus su dokumentu, t. y. pridėti susijusį dokumentą.
- **El. paštas** Galima siųsti spausdinimo formą iš KIO dokumento. Spausdinimo forma turi būti sukurta, norint ją siųsti.
- **Spausdinti** suformuoja spausdinimo formą, kurią galima spausdinti. Paspaudus **Spausdinti**, trumpai parodoma dokumento peržiūra ir atsidaro spausdintuvo pasirinkimo langas.

### <span id="page-5-0"></span>**2. Dokumento laukeliai**

- **Pasirinkti kryptį** galima pasirinkti sukurtą juodraštį (NUSTATYMAI FINANSINIAI NUSTATYMAI - PINIGŲ KRYPTYS).
- **Numeris** dokumento numeris.
- **Data** dokumento data, programa automatiškai siūlo dabartinį laiką.
- **Objektas** dokumente galima pasirinkti norimą objektą.
- **Nuoroda** grupavimo identifikatorius
- **Apmokėjimo tipas** spustelėkite pelytės kairiuoju klavišu 2 kartus ir pasirinkite iš sąrašo reikiamą tipą.
- **Operacija** spustelėkite pelytės kairiuoju klavišu 2 kartus ir pasirinkite reikiamą operaciją iš sąrašo.
- **Projektas** dokumente galima pasirinkti norimą projektą.
- **Vartotojas** vartotojo kodas, kuris sukurė dokumentą, laukelis užsipildo automatiškai, tačiau jį galima koreguoti.
- **Tiekėjas** pirkėjo kodas, pasirenkamas iš sąrašo du kartus paspaudus ant laukelio, jei tiekėjo kortelė užpildyta teisingai laukeliai Pavadinima, Gatvė, Miestas, Pašto kodas, užsipildys automatiškai.
- **Pavadinimas** tiekėjo pavadinimas.
- **Gatvė**, **Miestas**, **Pašto kodas** tiekėjo adreso informacija
- **Aprašymas** laukelis, kuriame galima susivesti norimą informaciją.
- **Pastaba** laukelis, kuriame galima susivesti norimą informaciją.
- **Dokumentas** laukelis, kuriame galima suvesti norimą tekstą.
- **Valiuta** pasirenkama valiuta, kuria mokami pinigai.
- **Valiutos kursas** rodomas pasirinktos valiutos kursas.
- **Bendra suma** bendra išlaidų suma.

Nuorodos:

- [Kasos pajamų orderis](https://wiki.directo.ee/lt/kassa_sisse)
- [Kasos knyga](https://wiki.directo.ee/lt/kassa_aru)

From: <https://wiki.directo.ee/> - **Directo Help**

Permanent link: **[https://wiki.directo.ee/lt/kassa\\_valja?rev=1682511126](https://wiki.directo.ee/lt/kassa_valja?rev=1682511126)**

Last update: **2023/04/26 15:12**